**Manual APP CAF Málaga y Melilla Versión 1. Agosto 2020** Revisado el 16-10-2020

## QR DE DESCARGA PARA IPHONE Y ANDROID:

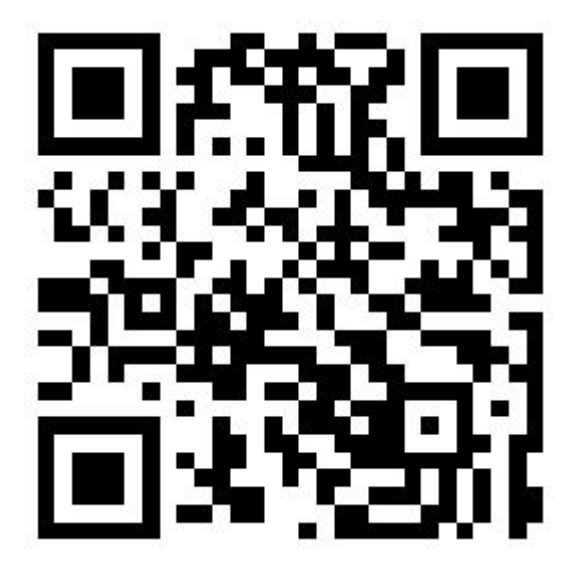

# LINKS DE DESCARGA DE LA APP

- GOOGLE PLAY: <https://play.google.com/store/apps/details?id=com.caf.cafmalaga>
- IPHONE: <https://apps.apple.com/us/app/id1529588458>

#### PRIMER ARRANQUE DE LA A

Una vez que haya descargado la app de la tienda de aplicaciones pulsamos sobre su ícono en el móvil para que se cargue:

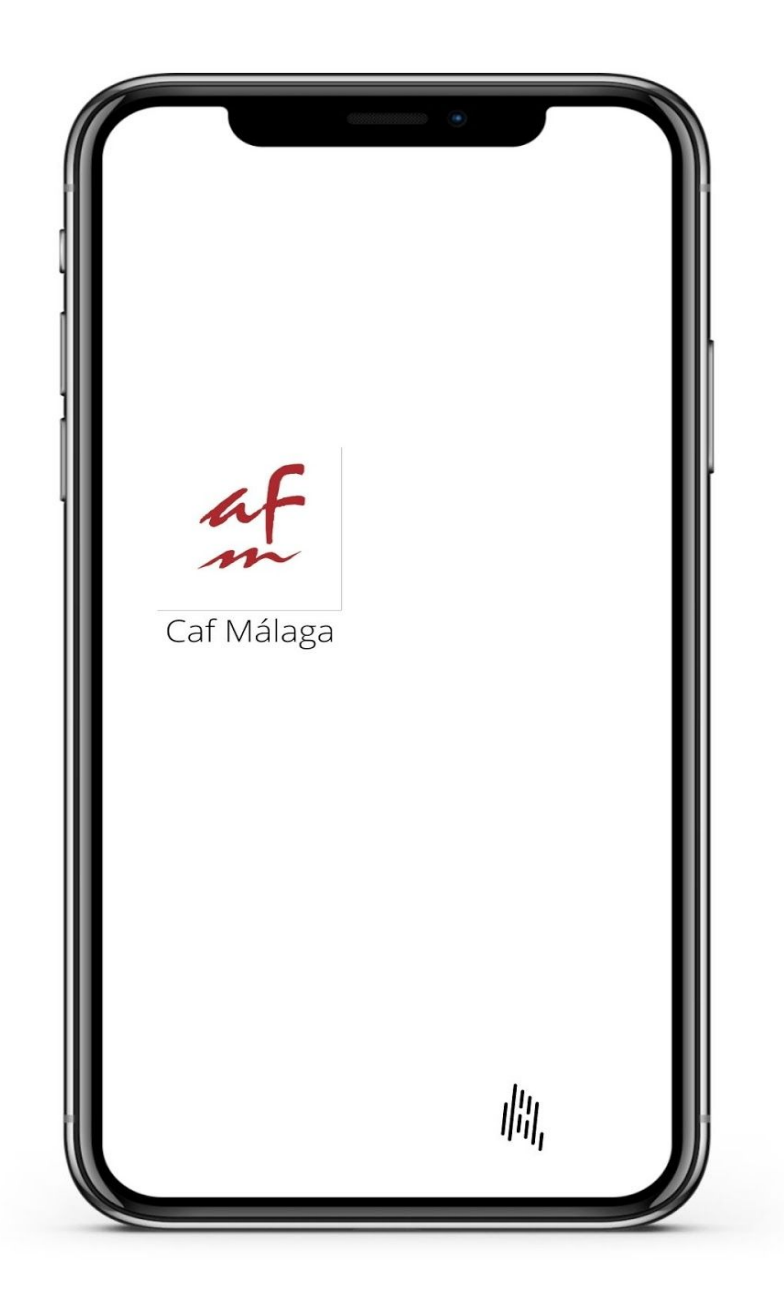

**La primera carga de la app tomará un pequeño tiempo ya que se descargará y actualizará el contenido inicial. Los posteriores inicios serán más rápidos ya que sólo se hará actualización de nuevos contenidos.**

## PANTALLA INICIAL

- **Documentos COVID-19** -> enlace al repositorio de noticias del COVID-19
- **Ver noticias** -> Se muestran tres noticias en vertical cuya interacción nos lleva a la página de noticias de la web del CAF.
- **Formación** -> enlaza con la web del CAF en su apartado de Formación desde donde se accede a toda la oferta.
- **Circulares** -> enlaza con la web del CAF en su apartado de Circulares desde donde se accede al repositorio.
- **Convenios** -> enlaza con la web del CAF en su apartado de Convenios desde donde se accede al repositorio.

#### BARRA DE NAVEGACIÓN

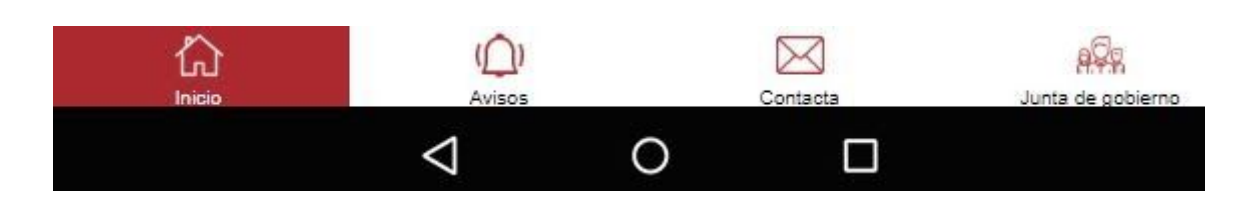

- **INICIO** -> nos devuelve a la pantalla de Inicio de la app.
- **AVISOS** -> nos permite acceder a las Notificaciones Push enviadas a los usuarios de la app. Funciona como repositorio (historial) de las Notificaciones enviadas. Esta opción está protegida por clave de usuario para que sólo los Colegiados del CAF Málaga y Melilla puedan acceder a su contenido. Esta opción es muy util si se quiere acceder de forma rápida a diferentes documentos que han sido notificados desde la app (como por ejemplo circulares).
- **CONTACTA** -> nos permite acceder a los datos de contacto del CAF y **acceso directo a las RRSS del CAF (Facebook y Twitter)** desde dentro de la misma app. También permite visualizar las "condiciones de uso de la app".
- **JUNTA DE GOBIERNO** -> nos visualiza la Junta de Gobierno actual.

Cuando el colegiado recibe la notificación en su móvil y pulsa sobre la misma es redirigido a la pantalla de AVISOS. Una vez en esa pantalla deberá identificarse como colegiado si ya ha realizado el registro previamente o registrarse si es la primera vez que accede a esta pantalla de AVISOS. Una vez que accede podrá ver el historial de las notificaciones enviadas incluida la nueva que ha recibido.

#### **REGISTRARSE EN LA SECCIÓN "AVISOS"**

Para acceder a la sección "AVISOS" el usuario deben registrarse previamente ya que es una parte de la app con acceso restringido.

Pantalla de registro

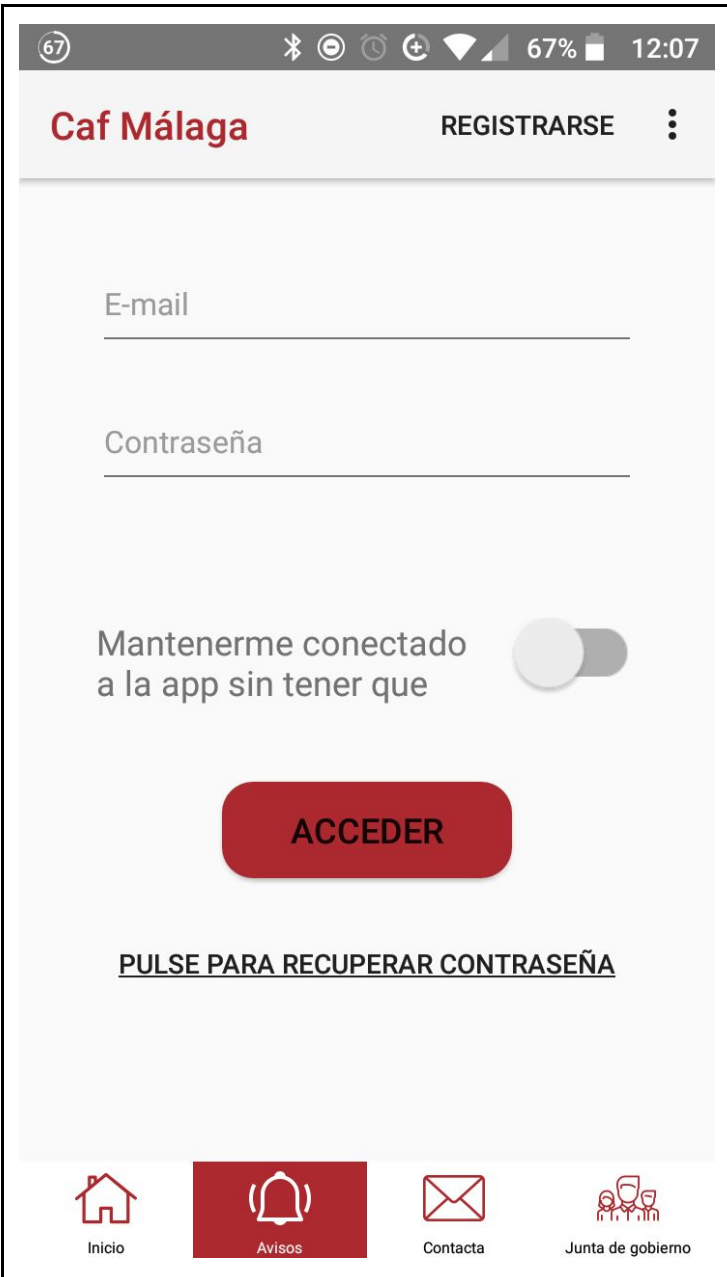

A continuación pulsamos en "REGISTRO (versión iPhone)" o "REGISTRARSE" (versión Android) y nos aparece la pantalla donde debemos introducir nuestras credenciales para registrarnos en la app: Nombre y apellidos / email / contraseña / repetir contraseña. Pulsamos en en "REGISTRO (versión iPhone)" o "REGISTRARSE" (versión Android).

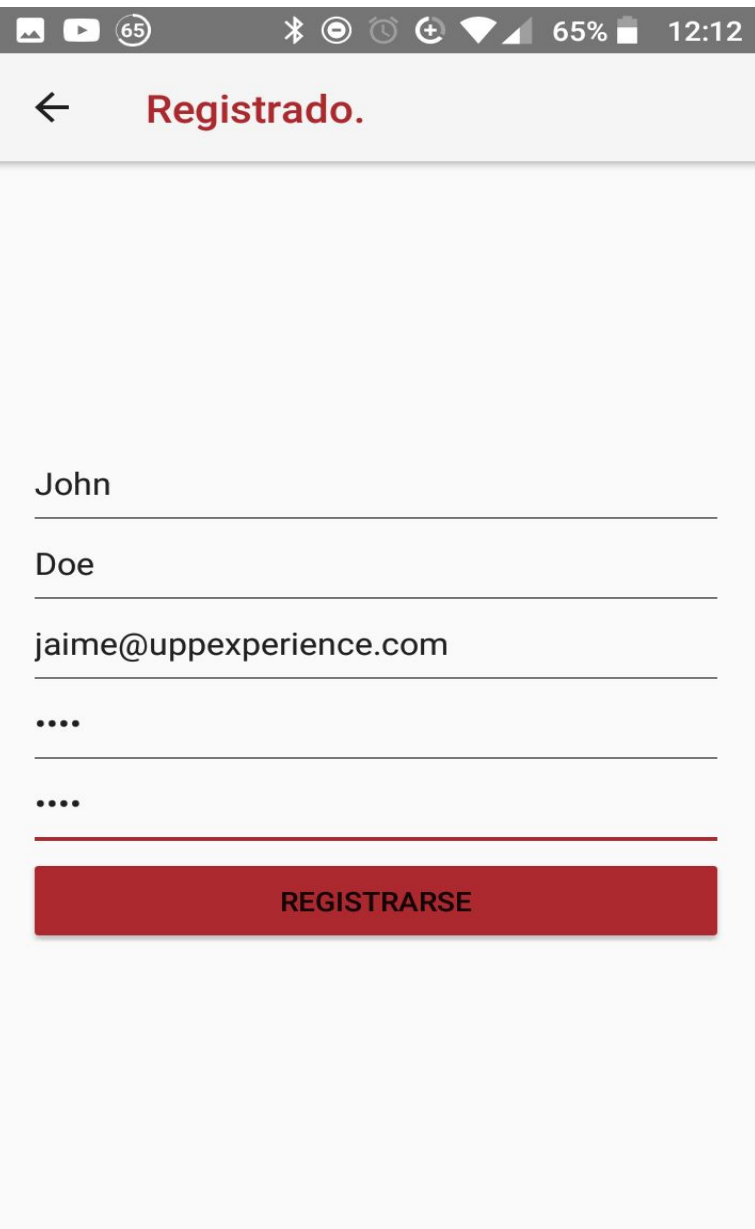

La app muestra una pantalla en la que se indica que el alta se está procesando:

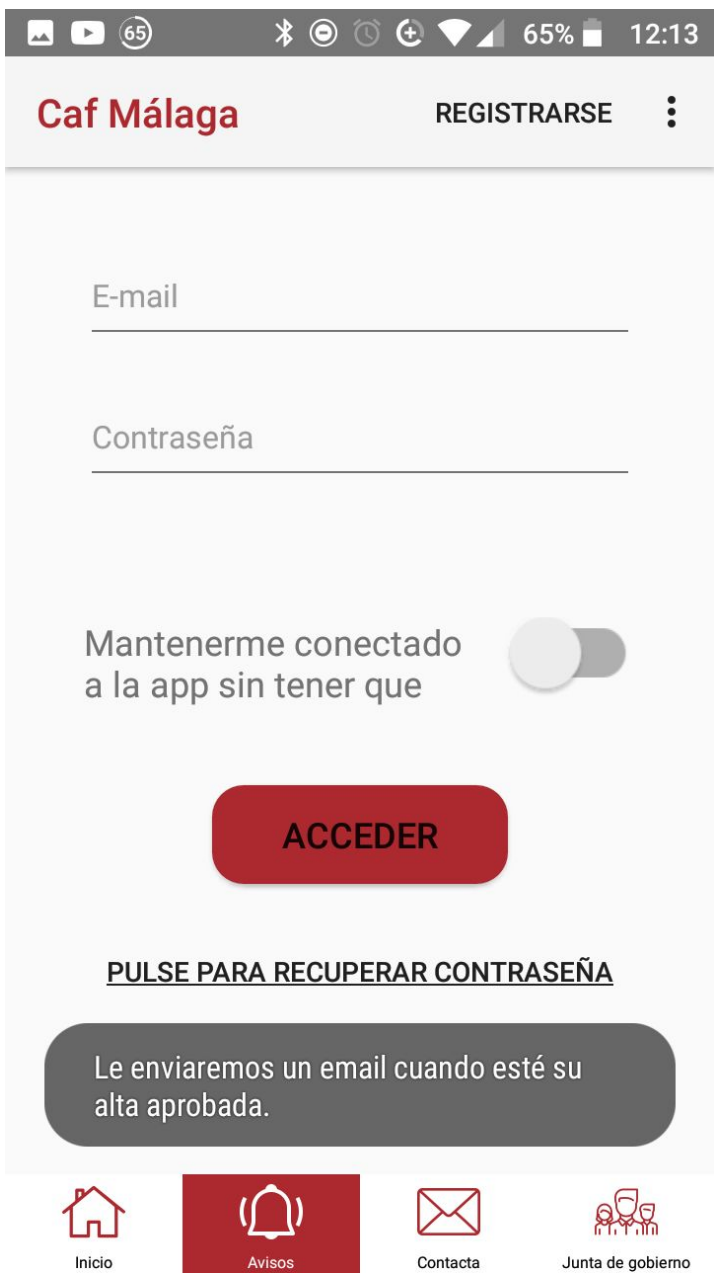

A continuación y pasados unos minutos la app envía un email al usuario que ha realizado la petición para que sepa que su solicitud se ha aprobado o rechazado (previa comprobación por el sistema de que es colegiado).

Email aceptación de alta:

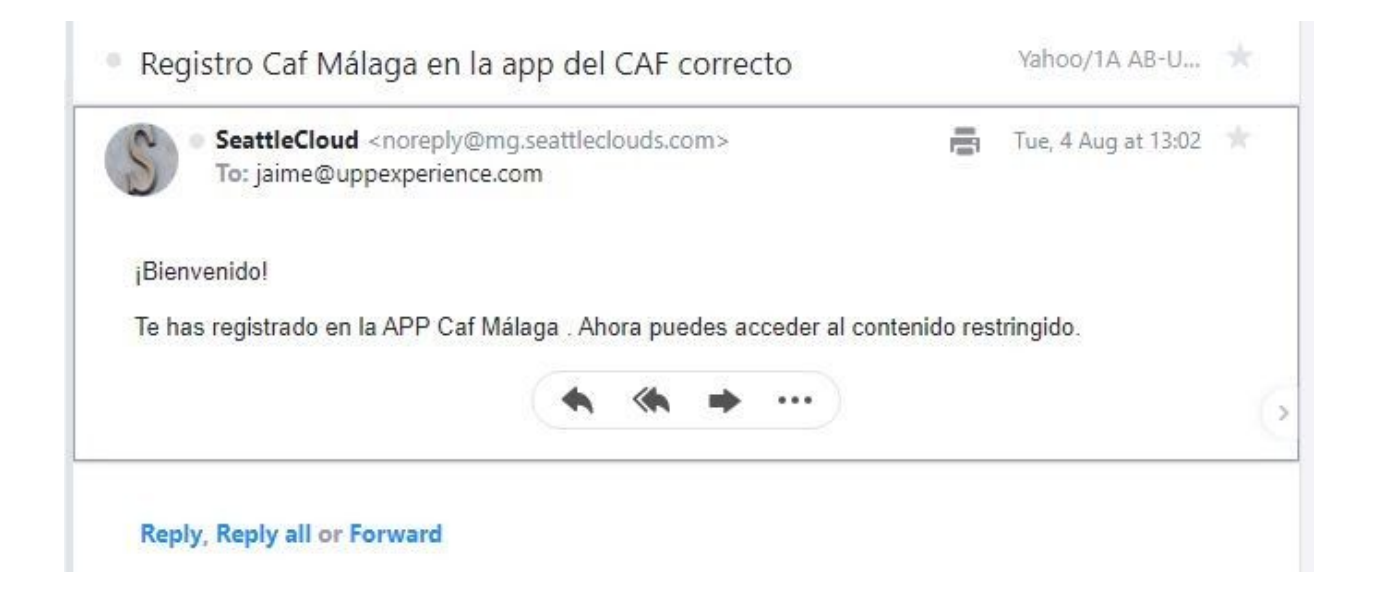

En caso de que el usuario olvide su contraseña podrá recuperarla pulsando en "Pulse para recuperar contraseña"

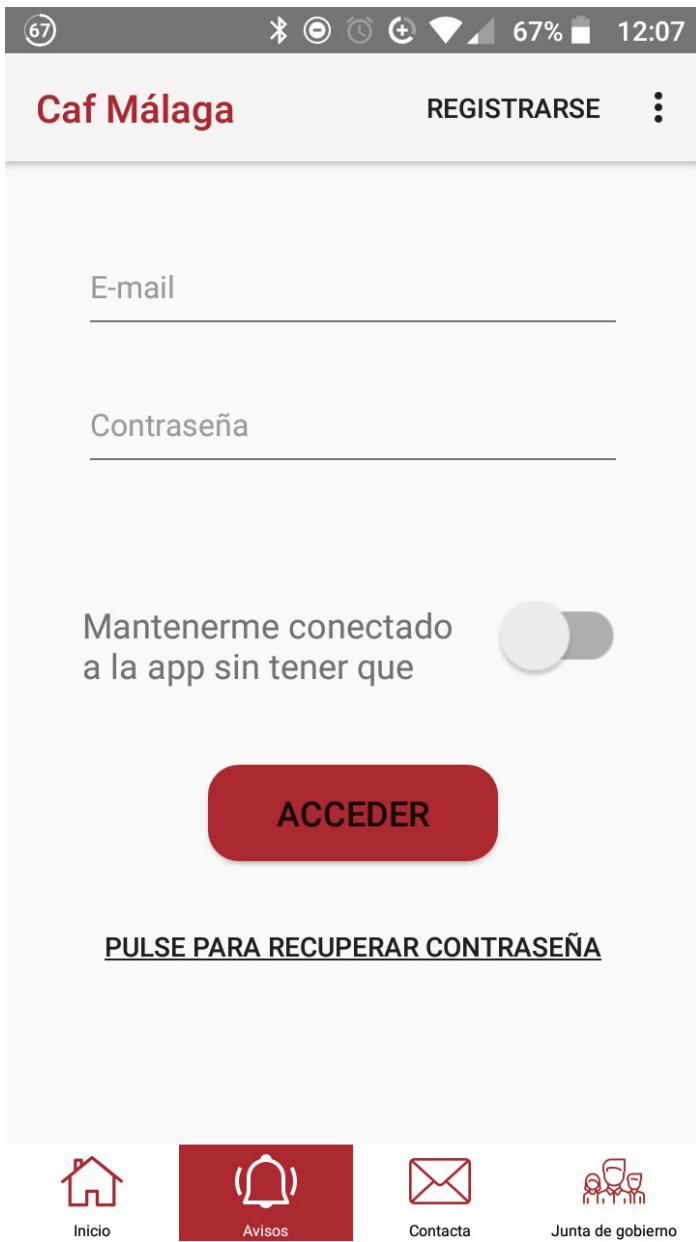

Le aparece una pantalla informando de tal acción.

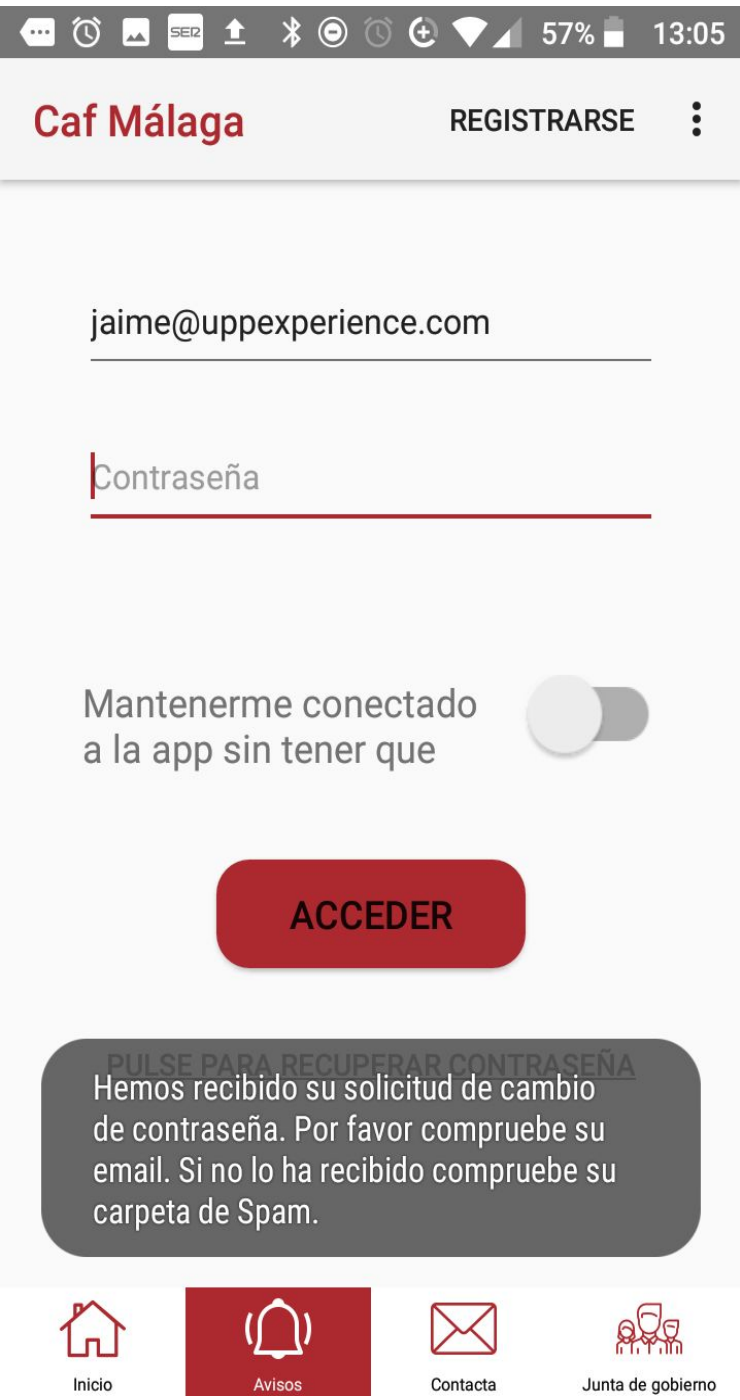

Y el usuario que ha realizado la solicitud de recuperar contraseña recibe un email:

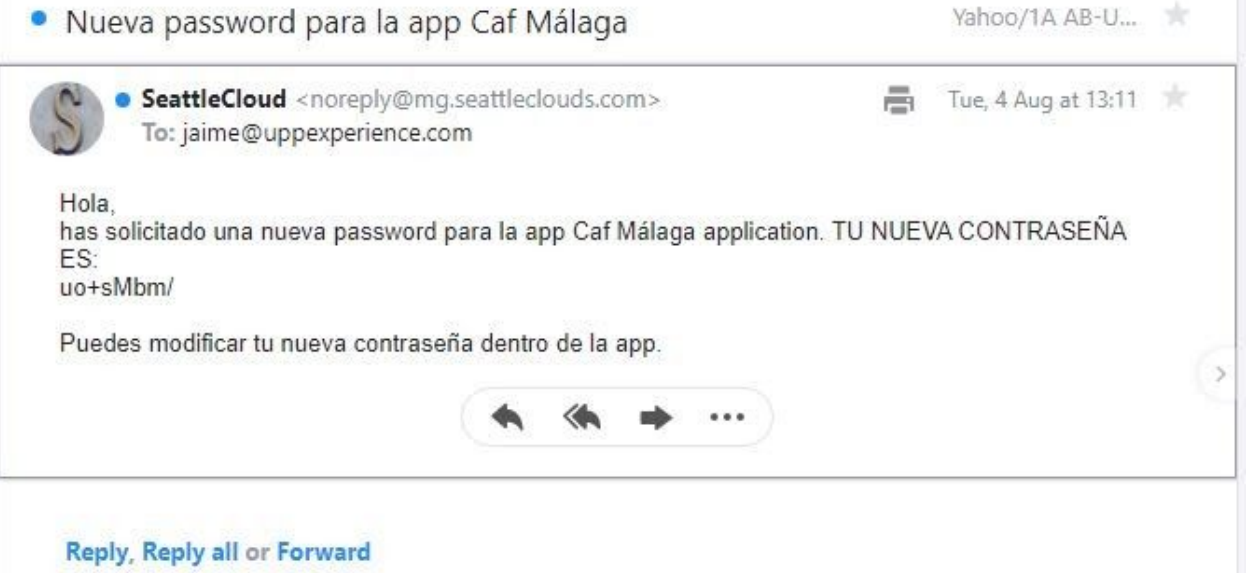